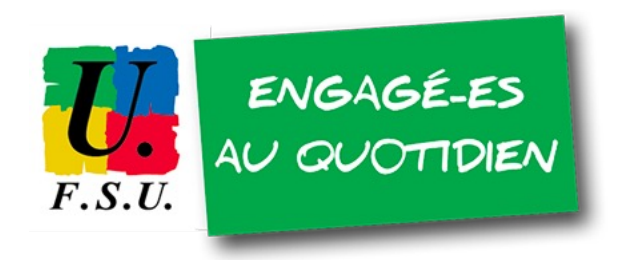

*Section FSU Campus Grenoble*

# Lancement d'une campagne participative de mesure de CO2 dans les salles de l'UGA *(d'octobre 2023 à juin 2024)*

23/10/23

Pour participer à la campagne, ou pour toute information : campagne participative co2@listes.fsu-univ-grenoble.fr

1

# Sommaire (< 10 minutes en première lecture)

- A Pourquoi mesurer le CO2 ?
	- Temps de lecture estimé : 5 minutes
- B Quelle exploitation ferons-nous de ces données ?
	- Temps de lecture estimé : 2 minutes
- C Comment mesurer le CO2 ?
	- Temps estimé en première lecture : 3 minutes

# Intérêt pour la santé de la mesure de la concentration en CO2

- La mesure de la concentration en CO2 permet d'estimer la qualité de l'air intérieur, qui a un impact sur la santé
	- Risque de transmission aéroportée de maladies infectieuses (démontré en particulier pour la Covid-19)
	- Risque intrinsèque de troubles psychomoteurs et cognitifs pour des taux de CO2 élevés
- C'est la raison pour laquelle divers textes légaux ou réglementaires prescrivent des limites à ne pas dépasser en termes de qualité de l'air intérieur
- La pandémie Covid a poussé le Haut Conseil de la Santé Publique (HCSP) à faire des recommandations très précises sur la conduite à tenir

Ventiler a permis de stopper une épidémie de tuberculose

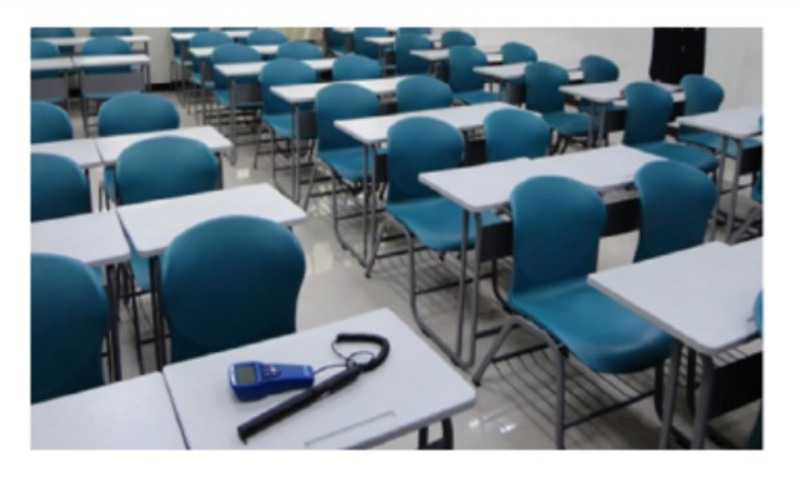

Une salle de classe en sous-sol, où une valeur de 2900 ppm a été mesurée avant amélioration de la ventilation.

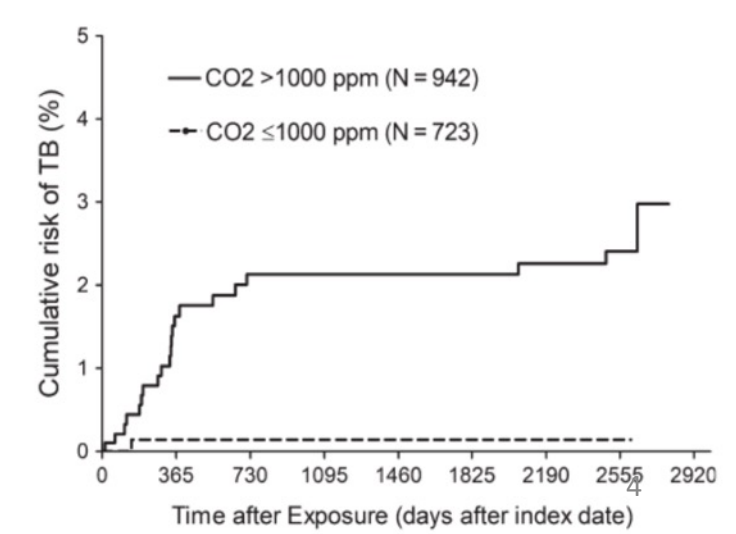

**Illustration du lien entre qualité de l'air et contamination par voie aéroportée (1/3)** *D'après une diapositive de Benoît Semin ([projet](https://projetco2.fr/)  [CO2\)](https://projetco2.fr/), avec l'aimable autorisation de l'auteur*

#### **À retenir :**

Réduire le niveau maximal de CO2 de 3200 ppm à 600 ppm a permis de supprimer le risque d'infection par la tuberculose dans cette université

"Effect of ventilation improvement during a tuberculosis outbreak in underventilated university building", Du et al., Indoor Air, 2019. Taiwan.

#### **Etude interventionnelle**

« L'amélioration de la ventilation a fait chuter le niveau maximal de CO2 de 3200 ppm à 600 ppm. Ensuite, le taux d'attaque secondaire pour les nouveaux contacts dans l'université est passé à 0 (durée moyenne de suivi : 5,9 ans »

**Illustration du lien entre qualité de l'air et contamination par voie aéroportée (2/3)** *D'après une diapositive de Benoît Semin ([projet](https://projetco2.fr/)  [CO2\)](https://projetco2.fr/), avec l'aimable autorisation de l'auteur*

#### **À retenir :**

Le taux de maladies respiratoires aiguës est environ 4 fois moindre dans un bâtiment à 1200 ppm de CO2 environ, par rapport à un bâtiment à 2500 ppm environ. *NB et dans les salles de l'UGA, qui montent à plus 5000 ppm ?*

#### Lien ventilation/contamination par maladies respiratoires

"Ventilation and laboratory confirmed acute respiratory infection (ARI) rates in college residence halls in College Park, Maryland", S. Zhu et al., Env Int. 2020

#### **Etude observationnelle prospective**

- $\Box$  Comparaison entre 2 bâtiments :
	- un « bien ventilé » (6,6 L.s<sup>-1</sup>.personne<sup>-1</sup>), soit environ 1200 ppm
	- un « mal ventilé » (2,3 L.s-1.personne-1), soit environ 2500 ppm
- $\Box$  Les participants doivent rapporter toutes les maladies qui ressemblent à de maladies respiratoires aiguës, ensuite caractérisation par qRT-PCR
- $\Box$  Le taux de maladies respiratoires aiguës est environ 4 fois plus faible dans le bâtiment bien ventilé

**Illustration du lien entre qualité de l'air et contamination par voie aéroportée (3/3)** *D'après une diapositive de Benoît Semin ([projet](https://projetco2.fr/)  [CO2\)](https://projetco2.fr/), avec l'aimable autorisation de l'auteur*

*NB preprint de l'étude désormais disponible [ici](https://www.ncbi.nlm.nih.gov/pmc/articles/PMC9787545/)*

#### **À retenir :**

L'installation d'une ventilation mécanique à 10 L.s<sup>-1</sup>.person<sup>-1</sup> (soit 36 m 3/heure/occupant, soit environ 975 ppm) réduit de 80% le risque d'infection par la Covid-19

"Increasing ventilation reduces SARS-CoV-2 airborne transmission in schools : a retrospective cohort study in Italy's Marche region", L. Ricolfi et al., preprint https://arxiv.org/abs/2207.02678, juillet 2022 Etude observationnelle rétrospective

Ventilation mécanique de  $10-14 \mathrm{~L} \cdot \mathrm{s}^{-1} \cdot \mathrm{person}^{-1}$ : risque de cas covid diminue de 80% (cas associés à cluster pris en compte)

#### Lien ventilation/covid dans les écoles italiennes

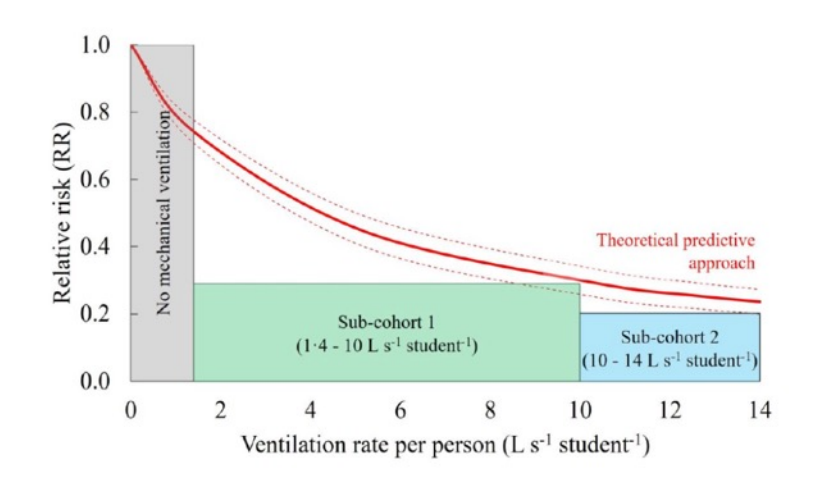

## Textes

- **Code du tra**vail [\(Livre II, Titre II, Chapitre II](https://www.legifrance.gouv.fr/codes/section_lc/LEGITEXT000006072050/LEGISCTA000018488858/))
	- Concerne les personnels de l'UGA
	- débit minimal d'air neuf par occupant = 25 m<sup>3</sup>/heure/occupant (30 m3/heure/occupant pour les salles de réunion)
		- Équivalent à  $C_{CO2}$  < 1222 ppm (1100 ppm pour les salles de réunion)
	- Pour les salles sans ventilation mécanique : volume/occupant  $\geq 15$  m<sup>3</sup>
- **[Règlement Sanitaire Départemental de l'Isère](https://www.isere.gouv.fr/contenu/telechargement/49626/341687/file/Reglement%20Sanitaire%20D%C3%A9partemental.pdf)**
	- Concerne les étudiants
	- débit minimal d'air neuf par occupant =  $18 \text{ m}^3$ /heure/occupant
	- $C_{CO2}$  < 1300 ppm

## [Haut Conseil de la Santé Publique](https://www.hcsp.fr/explore.cgi/avisrapportsdomaine?clefr=1154)

### $\cdot$  Cible :  $C_{CO2}$  < 800 ppm

• *« une valeur d'action rapide pour une concentration de 1 500 ppm, témoigne d'un confinement de l'air non acceptable au regard des éléments de la littérature scientifique et nécessite des actions correctives (diminution de la jauge d'occupation ou évacuation du local, modification des moyens techniques d'aération et de ventilation)* ».

#### • **Risque de troubles psychomoteurs et cognitifs**

- « *altération de la performance psychomotrice en quelques heures à partir de concentrations de CO2 de 1000 ppm* »
- « *plusieurs capacités cognitives sont 11 à 23 % inférieurs pour une concentration de 1000 ppm,*
- *et 44 à 94 % pour une concentration de 2 500 ppm.*
- *La diminution des capacités cognitives est particulièrement forte pour des concentrations en CO2 > 2500 ppm, par exemple le niveau d'initiative* ».

# Lien entre débit d'air neuf par occupant, concentration en CO2 et valeurs légales

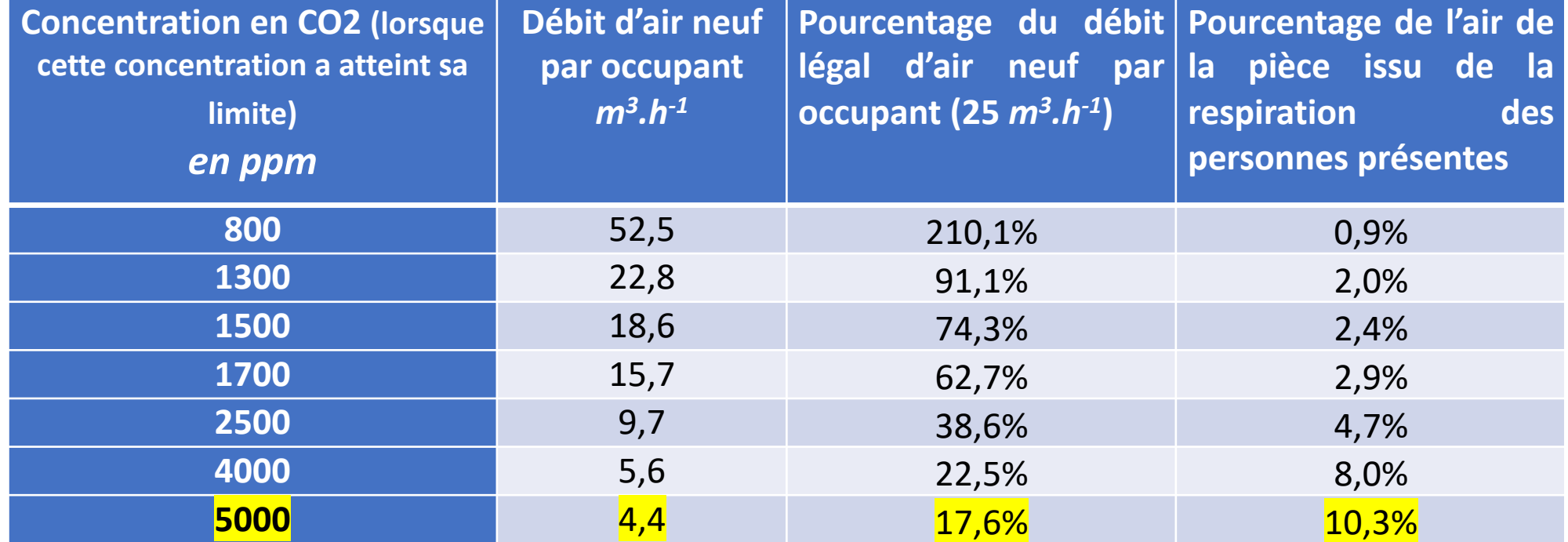

Quand on travaille dans une pièce où la concentration en CO2 est de 5000 ppm, 10% de l'air inspiré est issu de la respiration des personnes présentes

Dans 21 salles de l'UGA au moins (sur les 101 où l'UGA avait installé des capteurs en 2022), la concentration en CO2 peut dépasser 5000 ppm, ce qui correspond à un débit d'air neuf par occupant inférieur à 4.4 *m3.h-1* (soit 5,6 fois moins que le débit minimal légal)

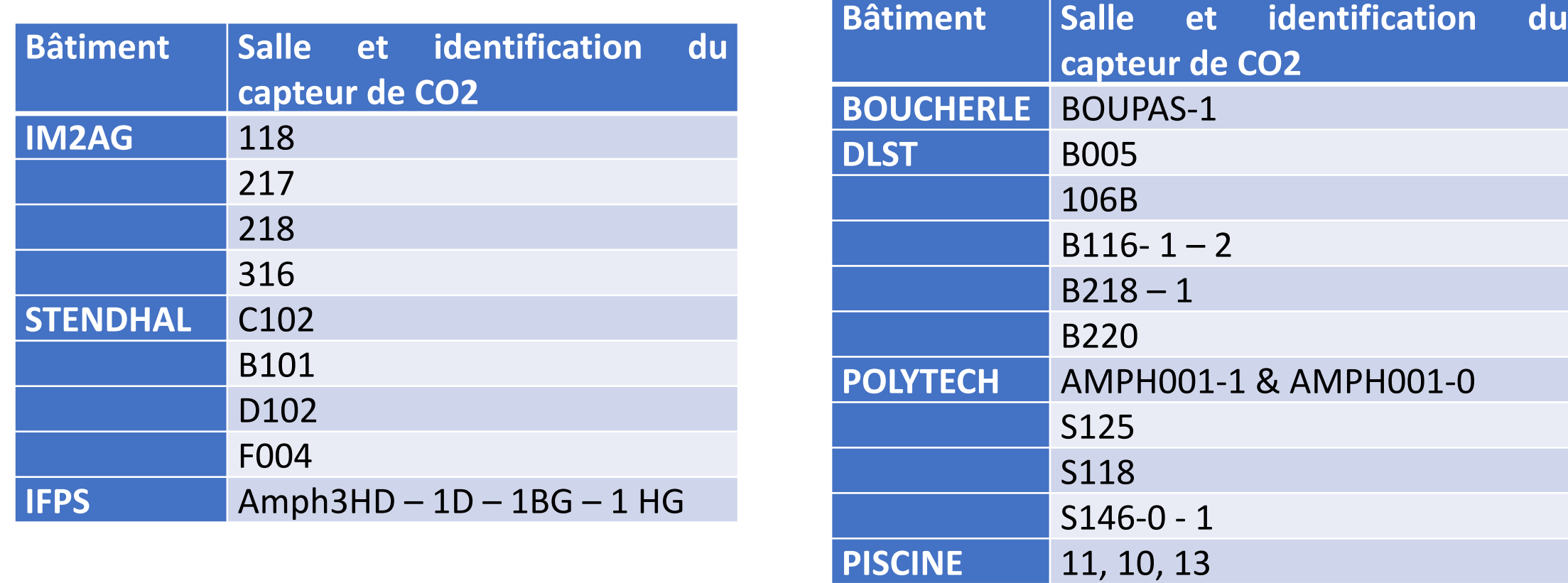

**J. Roget** S308

### Exemple : DLST B005, premier cours du 14/09/2023 (1/2)

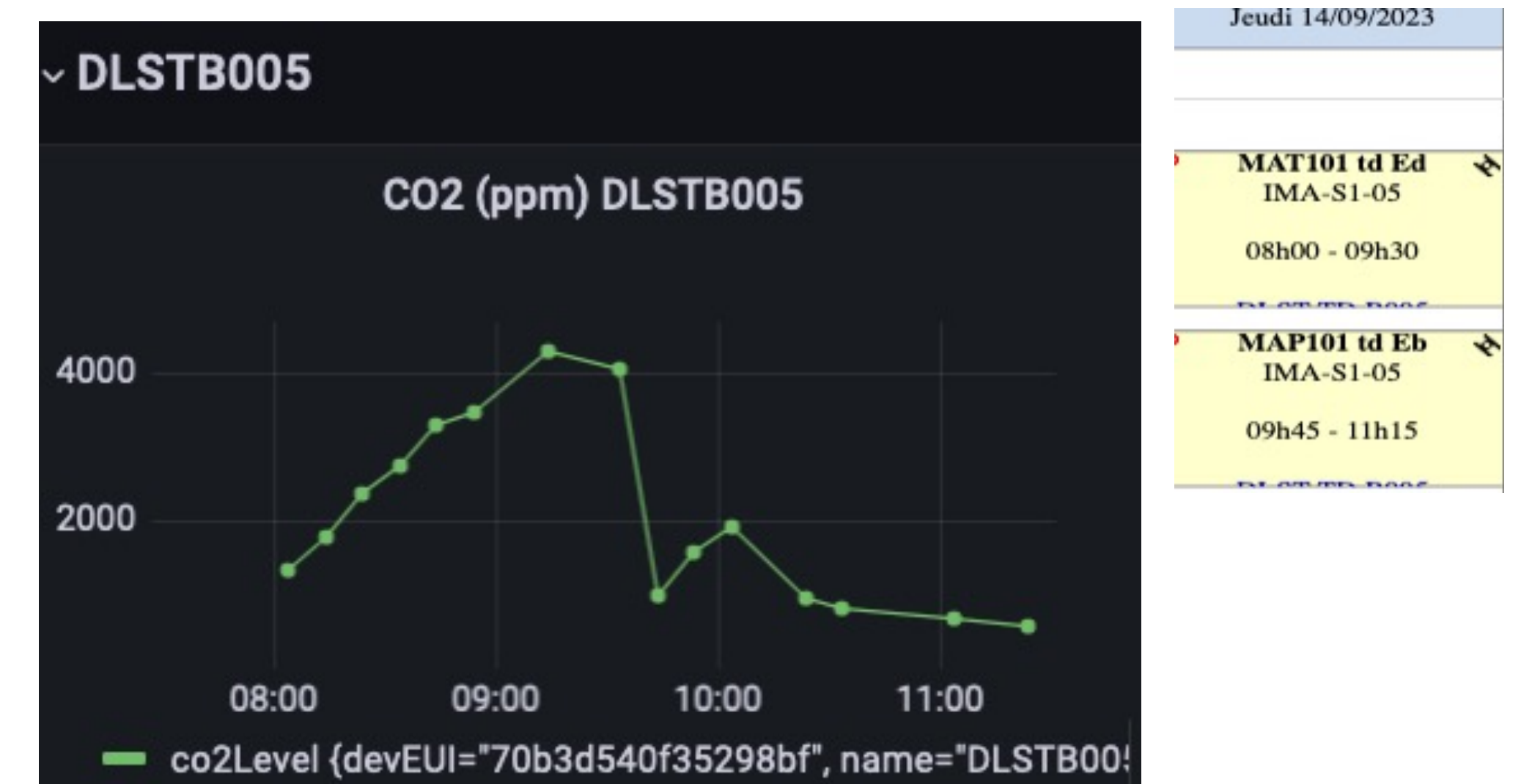

#### AT101 td Ed **IMA-S1-05** 08h00 - 09h30 **IMA-S1-05**

09h45 - 11h15

### Exemple : DLST B005, premier cours du 14/09/2023 (2/2)

- **Débit d'air frais / occupant < 6,7** *m3.h-1*

- Soit 27% du seuil légal de 25 *m3.h-1*
- **Intégralité (90 minutes) : CO2 > 1300 ppm**
	- Donc 100% du temps > seuil du RDS Isère
- **> 80 minutes (89%) : CO2 > 1500 ppm**
	- Donc 89% du temps au-dessus du seuil d'action rapide du HCSP
- **Médiane(CO2) = 3390 ppm**
	- donc 45 minutes (50% du temps) : CO2 > 3390 ppm
- **Le 3ème quartile (CO2) = 4020 ppm**
	- Donc 22 minutes (25% du temps) :  $CO2 \geq 4020$  ppm

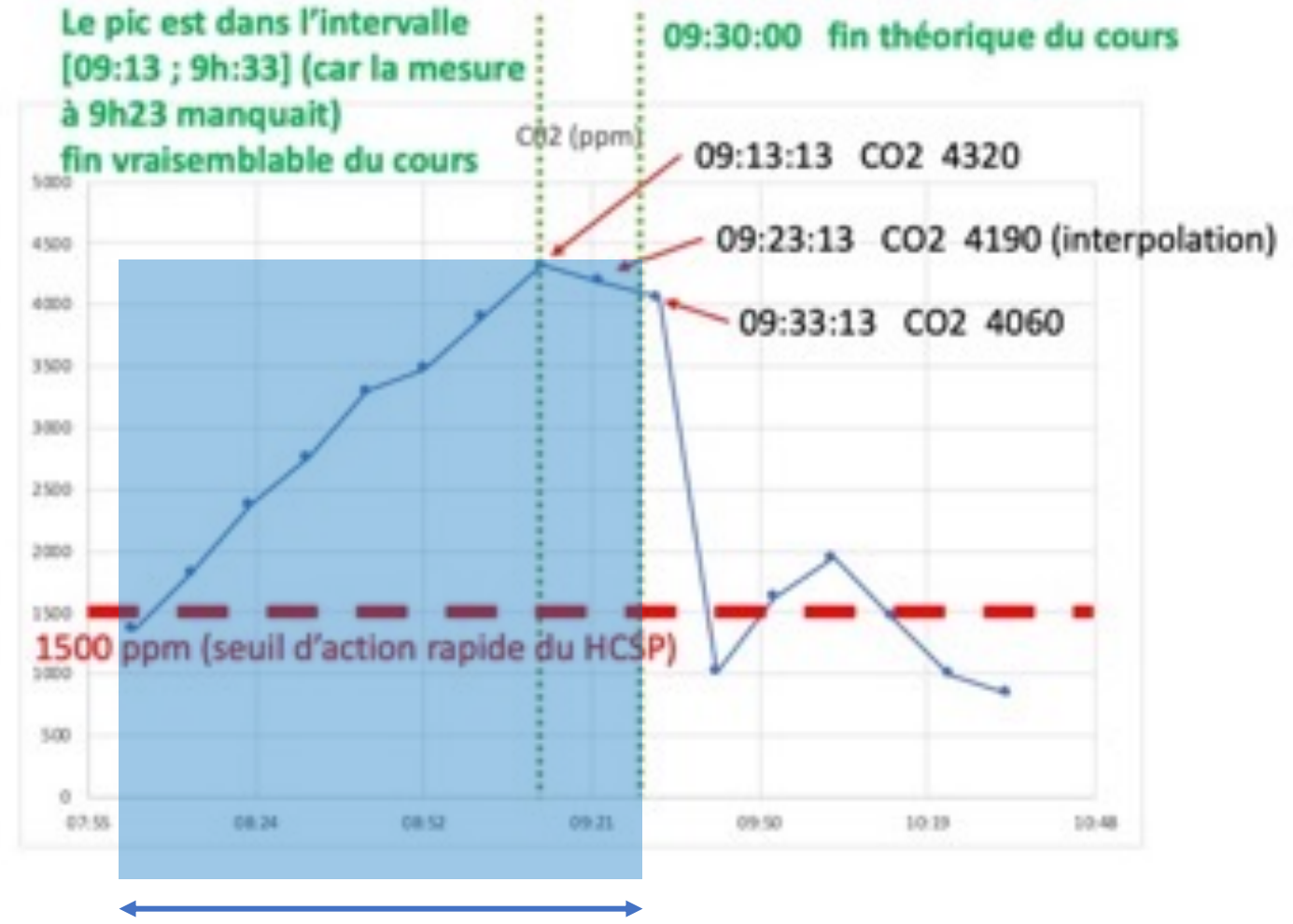

Premier cours (8h – 9h30)

# Mesures du mois d'octobre 2022 en salle DLST B005

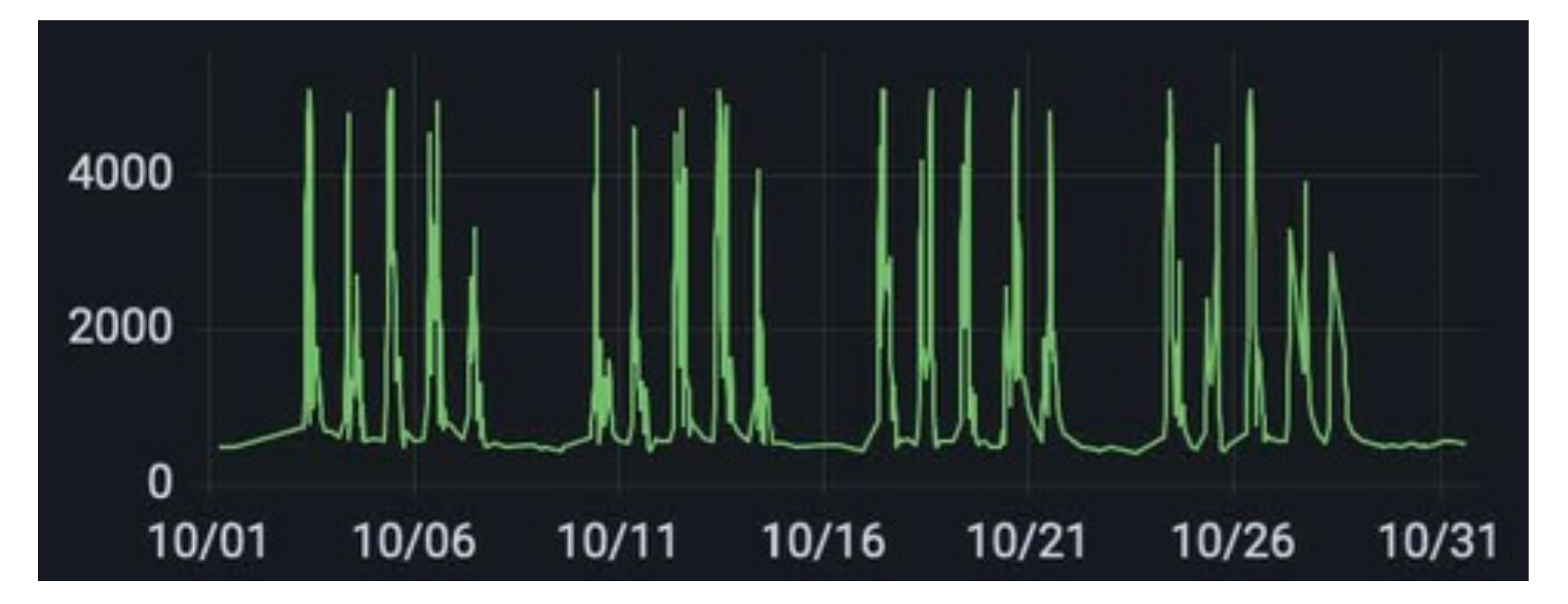

# Objectifs de la campagne participative de mesure du CO2 à l'UGA

- Définir, pour chaque salle de l'UGA, les conditions d'utilisation permettant de respecter les seuils légaux et les préconisations du HCSP
	- NB les données recueillies par les capteurs de l'UGA ne suffisent pas pour cela
- Sensibiliser les personnels et les étudiants à l'importance de bien ventiler les salles et de se protéger par le port de masques
	- cf. [page 2 des recommandations gouvernementales](https://sante.gouv.fr/IMG/pdf/03022023-recommandations_sanitaires_generales_toutes_pathologies_.pdf) : « **Le port du masque est également fortement recommandé dans les lieux clos mal aérés / ventilés** »
- Ceci implique de
	- Mesurer CO2 (avec un capteur portable Aranet4), ce que permettent les capteurs UGA, mais seulement dans certaines salles
	- Noter les conditions d'utilisation de la salle, ce que ne donnent pas les capteurs UGA
		- Nombre d'occupants
		- État (ouvert / fermé) des portes et fenêtres
	- Transférer mesures et observations sur un espace dédié

## Sommaire

- A Pourquoi mesurer le CO2 ?
- B Quelle exploitation ferons-nous de ces données ?
	- Temps estimé de lecture : 2 minutes
- C Comment mesurer le CO2 ?

## Quelle exploitation ferons-nous des données ?

- Nous comptons, pour toutes les salles où des mesures auront été faites :
	- Estimer pour chaque séance le débit d'air neuf par occupant, le pourcentage de la durée de la séance où CO2 > 1500 ppm
	- Représenter le graphe des couples :
		- nombre d'occupants ; débit d'air neuf
		- nombre d'occupants ; pourcentage de la séance où CO2 > 1500 ppm
	- Tenter de grouper les situations homogènes du point de vue des « ouvrants »
		- Pour estimer l'impact sur le CO2 de l'ouverture des portes et fenêtres
- Ces traitements fourniront des bases pour réfléchir ensemble à la meilleure stratégie pour améliorer la qualité de l'air intérieur en tenant compte des limites des possibilités d'action de l'UGA
- Les résultats vous seront communiqués, ainsi qu'aux autorités compétentes

## Sommaire

- A Pourquoi mesurer le CO2 ?
- B Quelle exploitation ferons-nous de ces données ?
- C Comment mesurer le CO2 ?
	- 1. S'inscrire à la campagne et récupérer le capteur (~ *3 minutes de lecture*) **NB vous pouvez dans un premier temps sauter les 4 items suivants (vous y reviendrez le jour**  où vous aurez le capteur en mains; ce jour-là, vous constaterez que l'utilisation de ce<br>capteur est très intuitive, vous devriez savoir l'utiliser en quelque minutes. Les **« observations » que nous vous demandons de saisir restent très limitées : la saisie et le transfert des données devraient vous prendre nettement moins de 10 minutes par séance**  transfert des données devraient vous prendre nettement moins de 10 minutes par séance<br>de mesure!).
	- 2. Prendre en main le capteur et l'appairer à son smartphone *NB un smartphone est indispensable !*
	- 3. Avant chaque séance
	- 4. Pendant la séance
	- 5. Après la séance

## 1. S'inscrire à la campagne et récupérer le capteur

- Pour participer à la campagne, vous devez envoyer un mail à la liste campagne participative co2@listes.fsu-univ-grenoble.fr
	- avec comme sujet : *campagne participative CO2*
	- Vous serez alors inscrit sur cette liste
- Envoyer ce mail vous engage à :
	- Effectuer les mesures de CO2 aux périodes et dans les salles que vous pourrez indiquer dans la suite de la procédure
	- Vous mettre en relation avec le.la collègue « suivant.e » (celui ou celle qui utilisera après vous le capteur qui vous aura été remis). Vous devrez vous coordonner tous les deux pour convenir d'un rendez-vous vous permettant de vous transmettre le capteur (vous aurez accès au mail professionnel du ou de la collègue).

## 1. S'inscrire à la campagne et récupérer le capteur

- En réponse à votre mail, vous recevrez deux liens
- Un premier lien vous permettra d'avoir accès à un espace partagé par tous les participants à cette campagne, intitulé « *campagne\_participative\_CO2* » contenant :
	- le présent powerpoint
	- le fichier *Fiche\_reservation\_capteurs\_CO2.xlsx*
	- un *exemple vide (template)* de fiche de recueil des conditions de mesure, intitulé : *2023.MM.JJ.Conditions\_Nom\_Prénom\_Bat\_Salle\_HH.mm.xlsx*
	- · un exemple fictif de fiche de recueil des conditions de mesure, correspondant à des mesures qu'aurait<br>effectuées Hilaire Tartampion le 9 septembre 2023 à partir de 8h15 dans la salle B005 du DLST. Ce<br>fichier est intitulé
- Un deuxième lien vous permettra d'avoir accès à un espace dédié au partage des données que vous aurez recueillies, intitulé

« *Mesures\_et\_Conditions\_Nom\_Prénom* » (bien sûr, Nom et Prénom auront été remplacés par vos nom et prénom)

• Cet espace est accessible seulement de vous-même et des animateurs de la campagne

1. S'inscrire à la campagne et récupérer le capteur *Comment « réserver » un capteur (1/2)*

- Utilisez l'onglet « inscription » du fichier partagé *Fiche\_reservation\_capteurs\_CO2.xlsx* pour :
	- préciser (colonnes J et K) les plages temporelles où vous pourriez faire les mesures
		- Merci d'utiliser une ligne par plage temporelle contiguë
		- N'hésitez pas à indiquer des plages temporelles déjà demandées par des collègues (nous avons plusieurs capteurs disponibles)
		- Bien sûr, vous pouvez proposer plusieurs plages temporelles
		- Dans l'idéal, ce serait bien que vous ayez plusieurs séances prévues (pour couvrir autant que possible diverses conditions de mesure – nombre d'occupants / possibilité d'ouvrir portes et fenêtres etc)
	- préciser (colonnes D, E, F, G et H) les coordonnées exactes des salles où vous comptez faire des mesures
		- Soyez précis dans l'identification de la salle

1. S'inscrire à la campagne et récupérer le capteur *Comment « réserver » un capteur (2/2)*

- Utilisez l'onglet « affectations » du fichier partagé *Fiche\_reservation\_capteurs\_CO2.xlsx* pour :
	- Savoir à quelle date le capteur vous a été affecté
	- Avoir les coordonnées du collègue avec qui vous coordonner pour récupérer le capteur (au début de votre plage d'utilisation)
	- Avoir les coordonnées du collègue avec qui vous coordonner pour transmettre le capteur (à la fin de votre plage d'utilisation)
- À vous de jouer ensuite, nous comptons sur vous pour vous arranger entre vous pour vous transférer le capteur
- En cas de problème (panne, difficultés d'utilisation, …) : mail à [campagne\\_participative\\_co2@listes.fsu-univ-grenoble.fr](mailto:campagne_participative_co2@listes.fsu-univ-grenoble-alpes.fr) avec l'objet : « *problème : campagne participative CO2 »*

# Les slides suivantes, peuvent être omises en première lecture !

- **Vous y reviendrez le jour où vous aurez le capteur en mains.**
- **Ce jour-là, vous constaterez que l'utilisation de ce capteur est très intuitive, vous devriez savoir l'utiliser en quelques minutes.**
- **Les « observations » que nous vous demandons de saisir restent très limitées : la saisie et le transfert des données devraient vous prendre nettement moins de 10 minutes par séance de mesure!**

• Ouvrir le coffret

- Sortir le capteur et ouvrir le capot à l'arrière
	- ne touchez rien aux réglages !

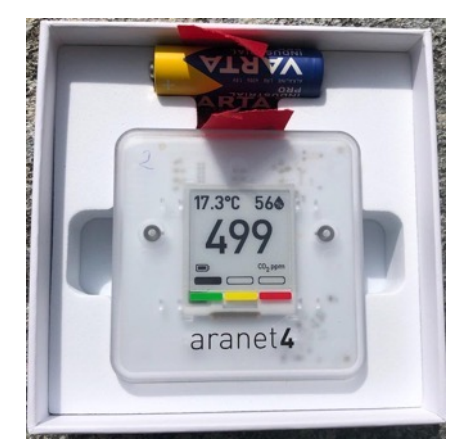

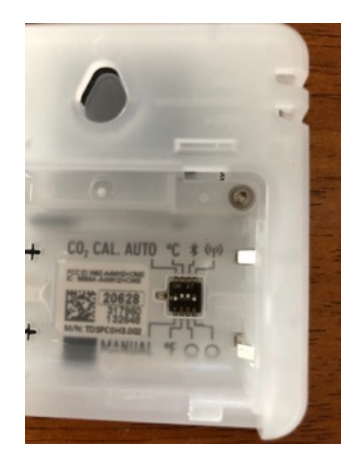

- Mettre les piles
	- NB1 attention, il n'y a pas d'interrupteur, donc pensez à les retirer après utilisation … mais **après** avoir transféré vos données (expliqué plus loin)
	- NB2 pensez à positionner le ruban rouge derrière les piles, pour pouvoir les enlever facilement

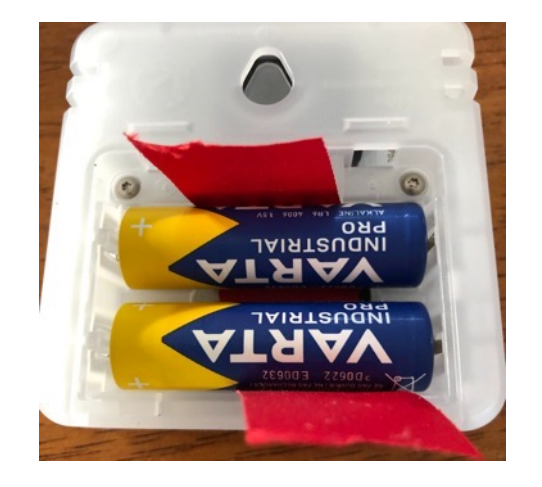

- Refermer le capot arrière
	- Vous n'avez rien d'autre à faire pour mesurer
	- Le capteur va afficher toutes les minutes une mesure de CO2

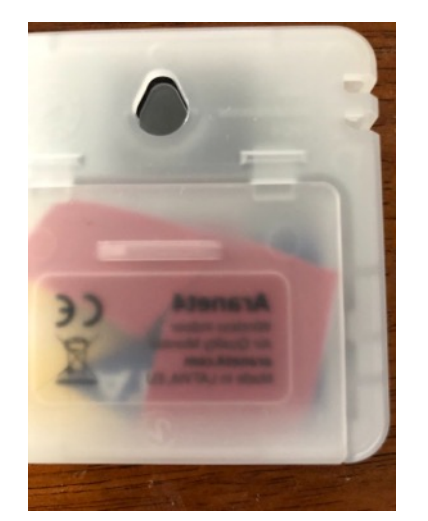

- Cherchez l'application « *Aranet home* » sur votre magasin d'Apps
- Téléchargez la
- Ouvrez la
- Activez le Bluetooth sur votre smartphone
- Cliquez sur l'icône « menu » tout en haut à droite

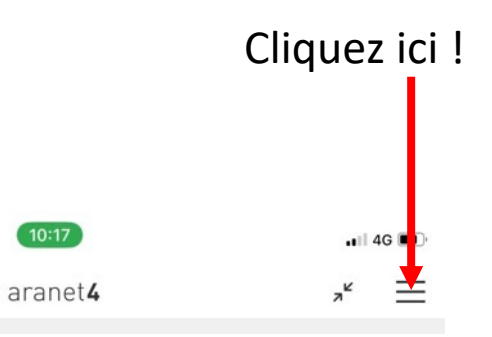

- Ne changez surtout rien à la configuration
- Cliquez sur le bandeau « + ap capteur »

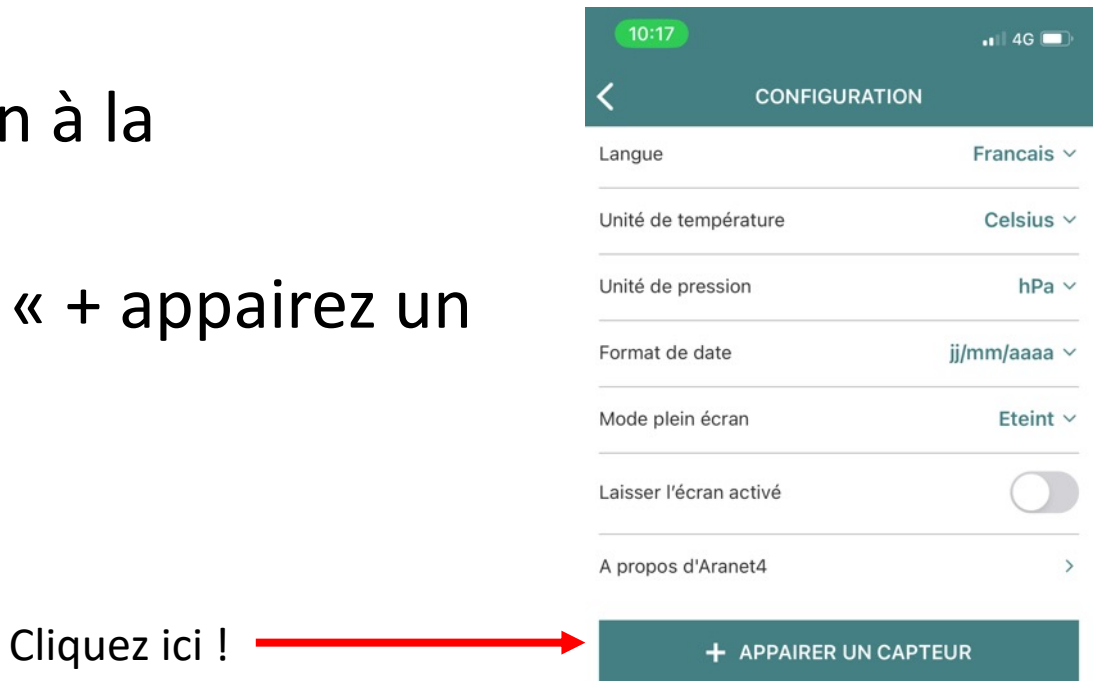

• Cliquez sur « + appairer »

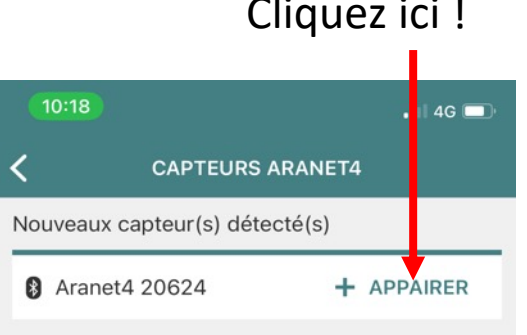

 $\frac{1}{2}$  4G

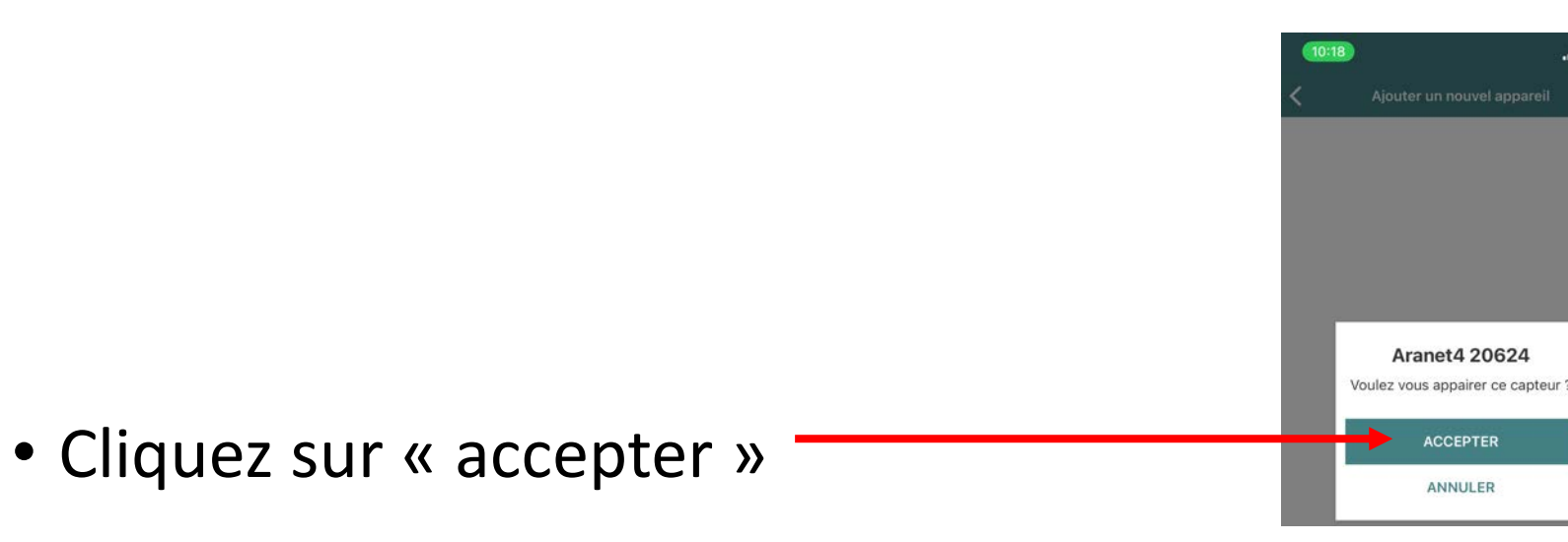

 $F544$ 

PIN

aranet

- Sur l'écran du capteur s'affiche un code de jumelage
- Saisissez-le ici sur votre smartphone
- Cliquez sur « jumeler »
- Votre capteur est désormais jumelé avec votre smartphone
- Sortez les piles et rangez le capteur et les piles dans le coffret

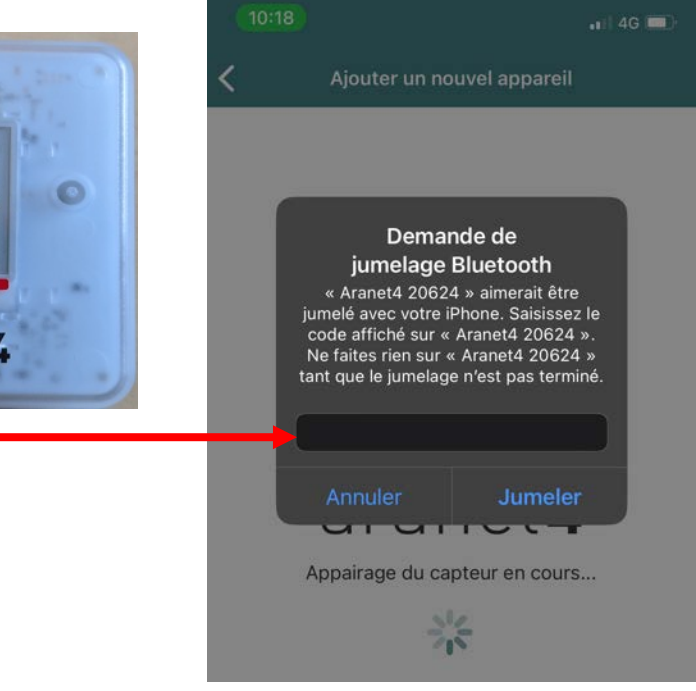

### 3. Avant chaque séance

- Téléchargez, depuis l'espace de partage *campagne\_participative\_CO2* , la fiche de recueil des conditions de mesure *2023.MM.JJ.Conditions\_Nom\_Prénom\_Bat\_Salle\_HH.mm.xlsx*
- Copiez ce fichier et renommez le, en remplaçant dans le nom du fichier MM, JJ, Nom, Prénom, Bat, Salle, HH, mm<br>par les caractéristiques de la séance, pour chaque nouvelle séance de mesures
	- MM = mois (de 01 pour janvier à 12 pour décembre)
	- JJ = jour (de  $01$  à  $31$ )
	- Nom = votre nom
	- Prénom = votre prénom
	- Bat = Bâtiment où vous avez fait la mesure
	- Salle = le numéro de la salle où vous avez mesuré (le cas échéant précédé de la lettre désignant l'aile)
	- HH = heure de début du cours
	- mm = minute de début du cours
- Par exemple, si vous vous appelez Hilaire Tartampion et prévoyez de faire cours le 14 septembre 2023 au DLST salle<br>B005 et de démarrer à 8h15, le fichier se nommera *2023.09.14.Conditions\_Tartampion\_Hilaire\_DLST\_B005\_08.15.csv*
- Imprimez ce fichier (qui vous permettra de recueillir les conditions de mesure du CO2)

### 4. Pendant la séance

- 5 minutes avant de démarrer la séance, mettez le capteur en marche en insérant les piles
- Vous n'avez pas besoin d'avoir votre smartphone sur vous. Les données sont enregistrées dans la mémoire du capteur … tant que vous laissez les piles en place !
- **Attention donc à ne pas oublier de transférer les données sur votre smartphone avant d'enlever les piles !**
- Attention, le capteur est fragile : il risque la panne s'il tombe !
	- -> **positionnez le dans un endroit stable…**
- Idéalement, positionnez sur une table
	- Ne le positionnez pas par terre
	- Ne le positionnez pas près d'une porte ou d'une fenêtre
- Ne le positionnez pas à proximité de la bouche
- Idéalement, positionnez le sur votre bureau, ou au centre de la salle, sur une table, en veillant à ce que les étudiants ne soient pas « trop » proches (typiquement, le capteur occupe une place d'étudiant)
- Vous n'avez rien d'autre à faire, concentrez-vous sur votre cours ou vos activités !

## 4. Pendant la séance

• Vous pouvez, si vous le voulez, visualiser en temps réel pendant la séance la courbe de CO2 sur votre smartphone (mais ce n'est pas indispensable)

## 4. Pendant la séance (optionnel, visualisation des données sur votre smartphone)

16:16

aranet4

**B** FSU2

 $20,7$  °c

- Pour visualiser les mesures, cliquez sur la 2ème icône en haut en partant de la droite
	- Vous pouvez « zoomer » sur la période qui vous intéresse comme si vous vouliez zoomer l'image d'une photo
- Vous obtenez une image telle que celle-

ci

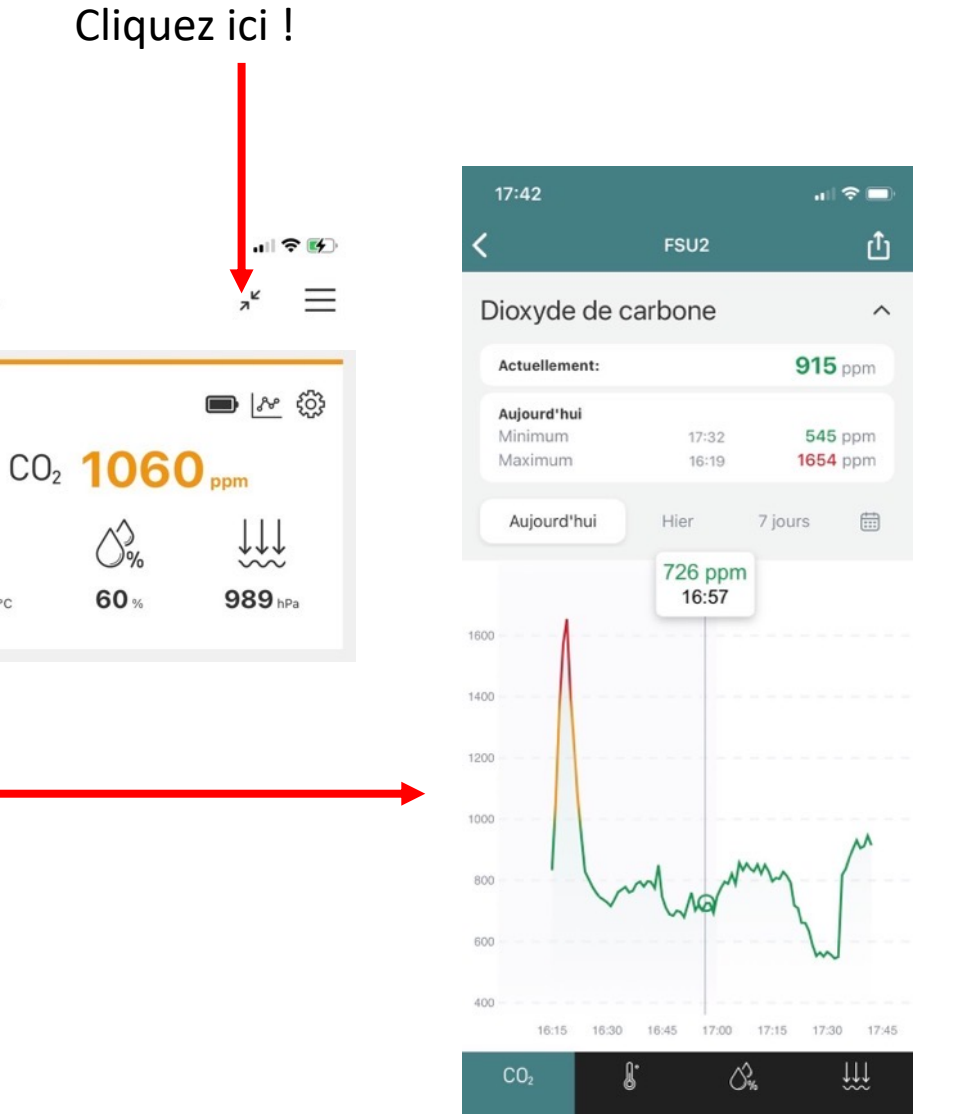

# 4. Pendant la séance : recueil des conditions de mesure

- Vous devez renseigner dans la fiche de recueil des conditions de mesure (*2023.MM.JJ.Conditions\_Nom\_Prénom\_Bat\_Salle\_HH.mm.xlsx* dont vous avez remplacé MM, JJ, Nom, Prénom, Bat, Salle, HH,mm par les valeurs correspondant à la séance). Cette fiche rappelle les consignes pour son remplissage.
- Vous devez y indiquer :
	- Le bâtiment
	- La salle
	- Les dimensions de la salle (optionnel, approximatives, en mètres)
	- La position du capteur de CO2
	- Heure de début
	- Heure de fin
	- Nombre de personnes présentes (y compris vous-même)
		- Ce nombre peut varier, remplissez autant de lignes que nécessaire, en notant l'horaire des variations
	- État des portes et fenêtres (ouvert / fermé)
		- Cet état peut varier, remplissez autant de lignes que nécessaire, en notant l'horaire des variations
- Suggestion : imprimez à l'avance le fichier vierge, et faites le remplir au fur et à mesure par un étudiant …
- … qui, en temps réel, saisira les conditions de mesures (qu'il faudra ensuite reporter dans le fichier *2023.MM.JJ. Conditions \_Nom\_Prénom\_Bat\_Salle\_HH.mm.xlsx* )

### 5. Après la séance : Transfert vers votre PC des mesures stockées sur votre smartphone Cliquez ici !

- Pour activer le transfert, à partir de l'écran précédent, cliquez sur la flèche en haut à droite
	- Les diverses applications susceptibles de vous permettre le transfert vers votre PC s'affichent : mail, airdrop, Signal, Whats'app etc
	- Choisissez votre application préférée et adressez-vous le fichier de mesures

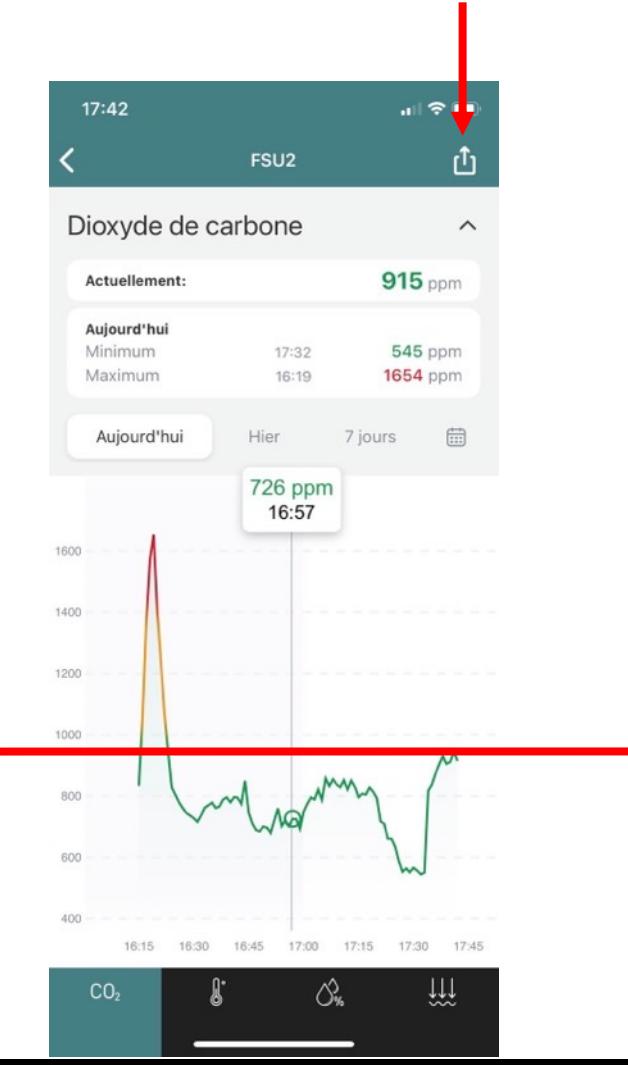

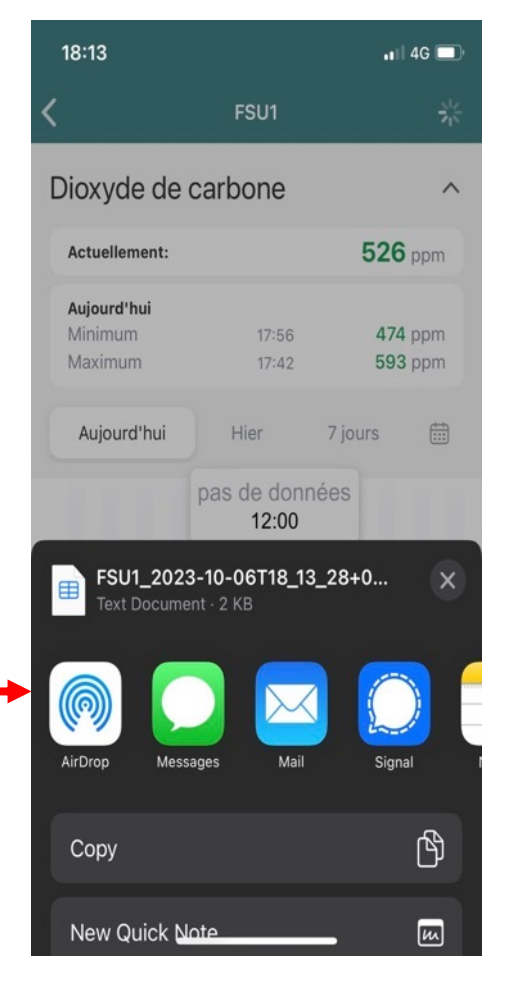

## 5. Après la séance : Renommez le fichier transféré par votre smartphone vers votre PC

- Le fichier que vous envoie le smartphone se nomme initialement *Aranet4 NNNNN\_2023-MM-JJXXXXXXX.csv*
- Renommez le sur votre PC *2023.MM.JJ.CO2\_Nom\_Prénom\_Bat\_Salle\_HH.mm.csv*, où :
	- MM = mois (de 01 pour janvier à 12 pour décembre)
	- $JJ = jour$  (de 01 à 31)
	- Nom = votre nom
	- Prénom = votre prénom
	- Bat = Bâtiment où vous avez fait la mesure
	- Salle = le numéro de la salle où vous avez mesuré (le cas échéant précédé de la lettre désignant l'aile)
	- HH = heure de début du cours
	- mm = minute de début du cours
- Par exemple, si vous vous appelez Hilaire Tartampion et avez fait cours le 14 septembre 2023 au DLST salle B005 et démarré à 8h15, le fichier se nommera *2023.09.14.CO2\_Tartampion\_Hilaire\_DLST\_B005\_08.15.csv*

5. Après la séance : partage des deux fichiers Excel créés à chaque séance

- Dès que possible après chaque séance, deux fichiers doivent être copiés sur l'espace personnel dédié,intitulé *Mesures\_et\_Conditions\_Nom\_Prénom* (attention, **pas** sur l'espace *campagne participative CO2* partagé par tous) pour lequel vous aurez reçu un lien
	- 1. le fichier *2023. MM.JJ.CO2 \_Nom\_Prénom\_Bat\_Salle\_HH.mm.csv*
	- 2. Le fichier *MM.JJ.Conditions\_Nom\_Prénom\_Bat\_Salle\_HH.mm.xlsx* (dans lequel auront été saisies toutes les conditions de mesure - nombre d'occupants, états des ouvrants, etc, voir plus haut)

# 5. Après la séance

- Maintenant que vous avez transféré les données, vous pouvez sortir les piles du capteur et ranger le capteur, les piles et le ruban rouge dans le coffret
- Vous pourrez ensuite
	- Mesurer à nouveau le CO2 lors d'un autre cours
	- Transférer le capteur au collègue suivant
- NB1 vous pouvez bien sûr importer le fichier des mesures (.csv) dans un tableur Excel et analyser vous-même vos mesures (mais ne transférez pas le résultat de votre import, nous allons standardiser les traitements).
- NB2 vous trouverez dans ce fichier toutes les mesures faites depuis l'installation des piles (**d'où l'importance de faire un transfert sans trop tarder après chaque séance, puis de retirer les piles, sinon ces dernières vont s'user très vite…)**